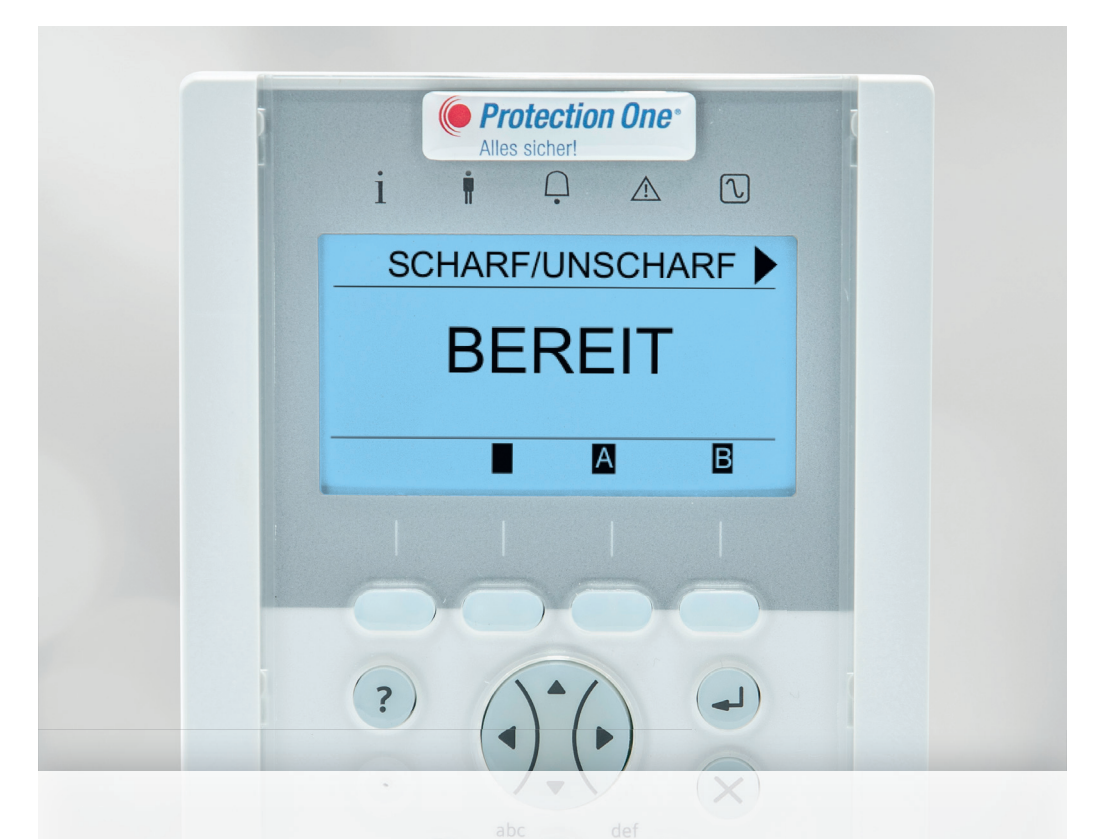

# **Kurzanleitung Fernüberwachung Komfort-Bedienteil**

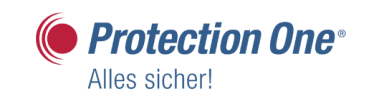

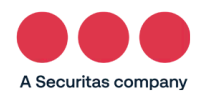

## **Beschreibung der LEDs**

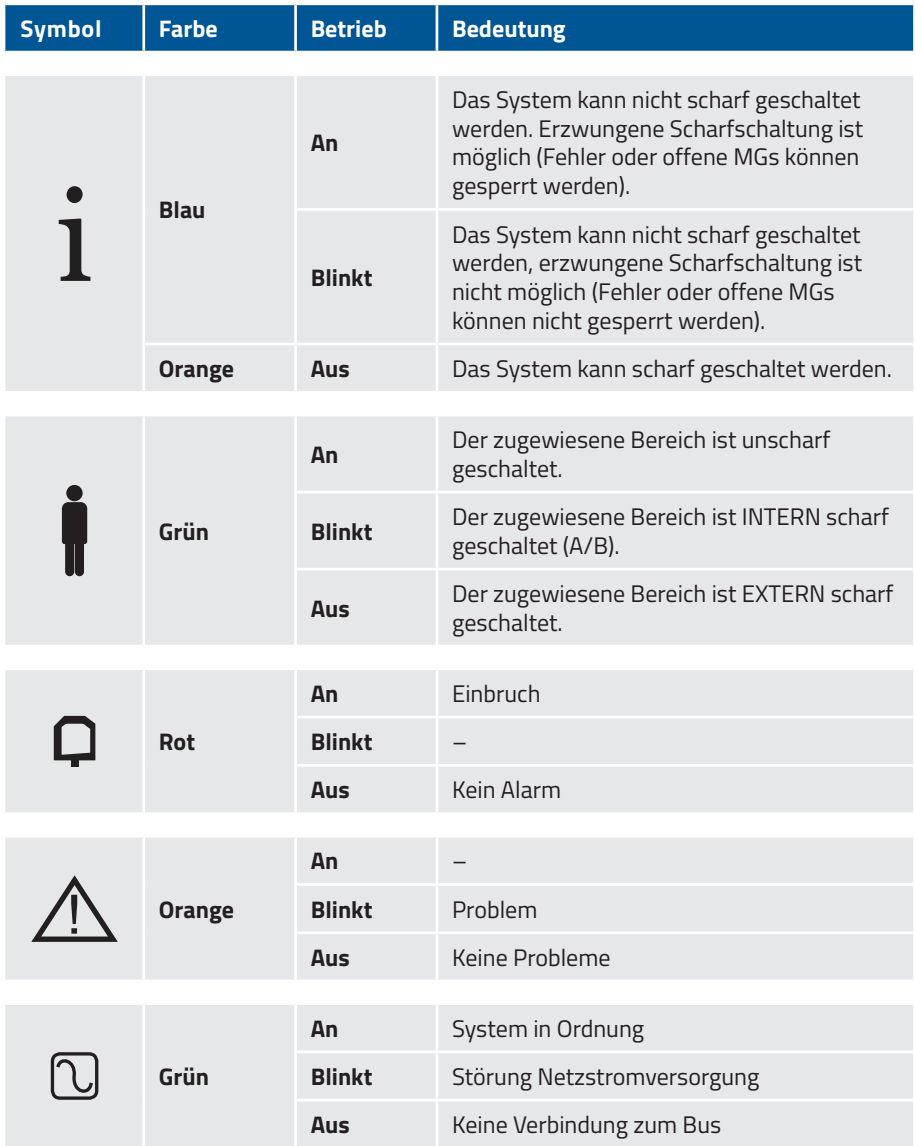

### **Das System scharf und unscharf schalten**

- **1. Geben Sie eine gültige Benutzer-PIN ein.**
	- Daraufhin erscheint folgende Anzeige:

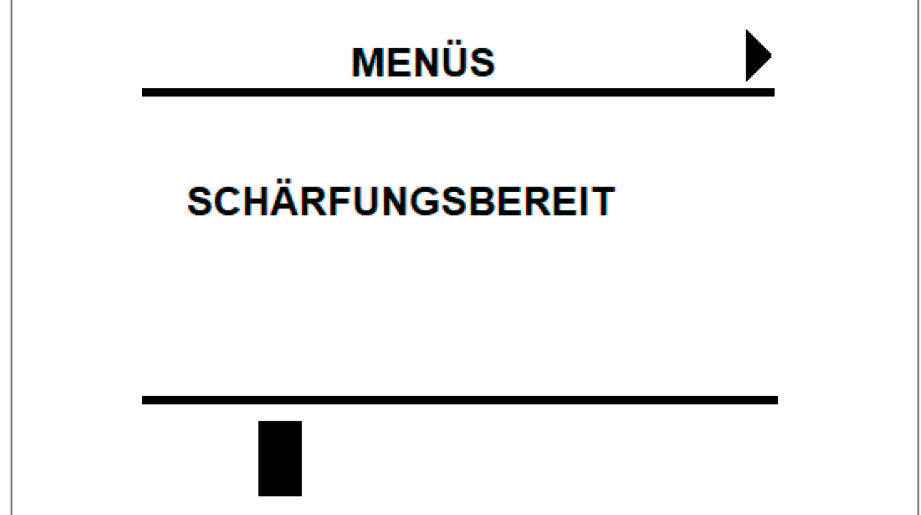

- **2. Drücken Sie die betreffende kontextabhängige Funktionstaste, um den Zustand des Bereichs zu ändern.**
	- Folgende Zustände sind möglich:

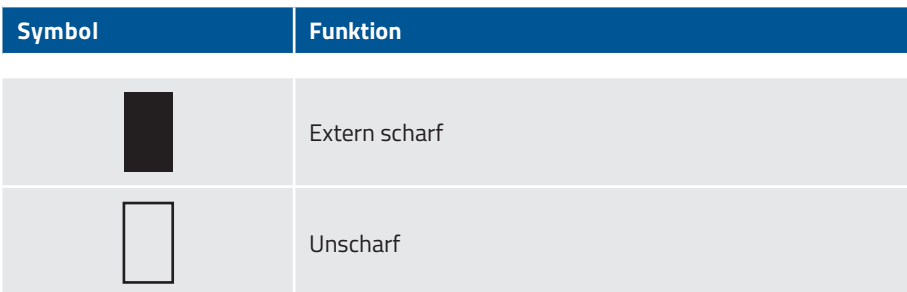

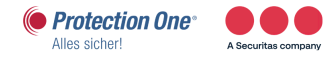

### **Extern scharf**

### **Die Option EXT SCHARF bietet folgende Funktionen:**

- vollständiger Schutz eines Gebäudes (das Öffnen von Einbruch-Meldergruppen aktiviert den Alarm)
- Das Öffnen von Verzögerungs-Meldergruppen startet die Alarmverzögerung. Wird der Alarm nicht unscharf geschaltet, bevor die Alarmverzögerung abläuft, wird der Alarm ausgelöst.

### **Erzwungene Scharfschaltung**

Die Scharfschaltung des Systems trotz offener Meldergruppe kann erzwungen werden. Dieser Vorgang sperrt die offene Meldergruppe und schaltet das System auf NORMAL.

- 1. Blättern Sie zu EXT SCHARF.
- 2. Drücken Sie auf AUSWAHL.
	- In der ersten Zeile des Displays wird die offene Meldergruppe angezeigt.
- 3. Blättern Sie zu ERZW SCHARFSCH.
- 4. Drücken Sie auf AUSWAHL.

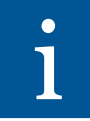

i **Dieser Vorgang sperrt die offenen Meldergruppen und schaltet das System scharf. Gesperrte Meldergruppen sind nicht aktiv!**

### **Anleitung Funkfernbedienung**

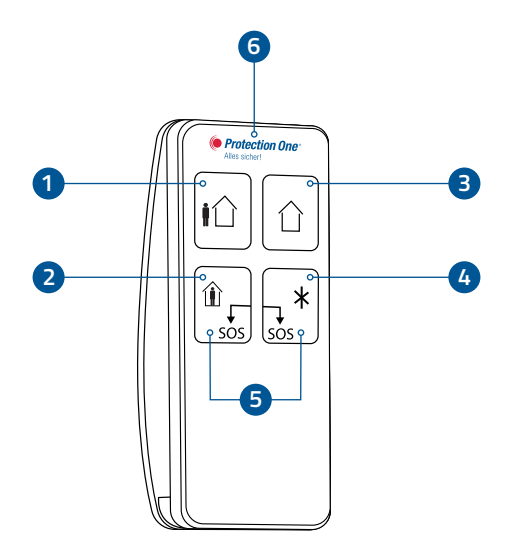

### **Symbole-Nr. Taste/Anzeige Beschreibung**

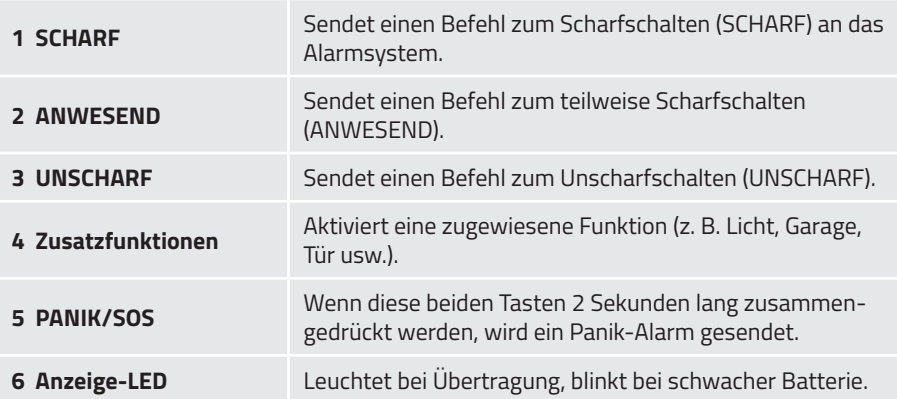

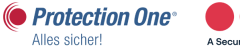

### **Außen-Bedienteil LED-Anzeigen und Funktion**

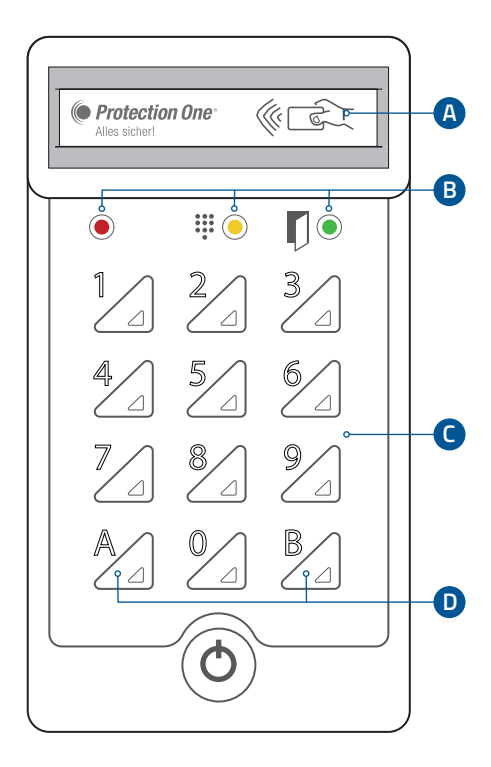

- A) Lesefunktion für Karten und Transponder
- B) LED-Anzeigen
- C) Tastatur
- D) Funktionstasten

#### **UNSCHARFSCHALTEN des Bereichs**

- 1. Bitte geben Sie eine gültige Benutzer-PIN ein oder halten Sie Ihren Transponder vor das Bedienteil.
- 2. Daraufhin blinkt die linke LED-Anzeige 2-mal rot auf (=Benutzer-PIN oder Transponder ist gültig) und die rechte LED leuchtet nun grün. Dies bedeutet, dass der zugewiesene Bereich UNSCHARF geschaltet ist. Sie können den Bereich betreten.

#### **SCHARFSCHALTEN des Bereichs**

- 1. Drücken Sie die Funktionstate "A" oder "B".
- 2. Bitte geben Sie eine gültige Benutzer-PIN ein oder halten Sie Ihren Transponder vor das Bedienteil. Wenn die linke LED-Anzeige 2-mal rot aufblinkt, ist Ihre Benutzer-PIN oder Ihr Transponder gültig. Daraufhin erlischt die grüne LED (rechts). Der zugewiesene Bereich ist nun SCHARF geschaltet.

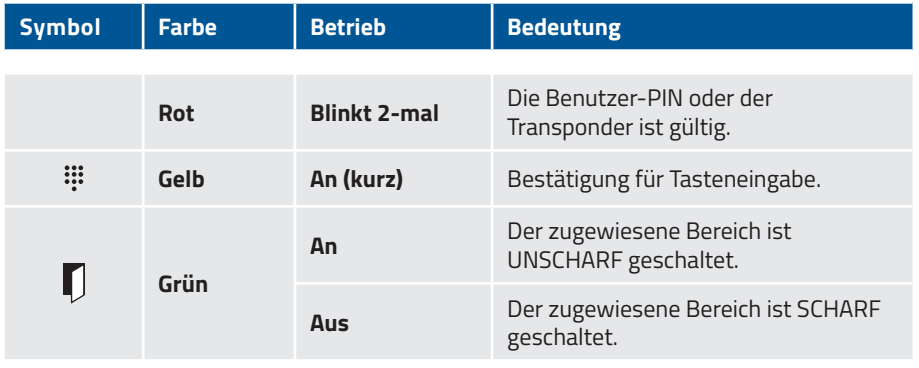

### **Benutzerverwaltung – Ändern einer PIN**

i **Der Ersteller muss ein Benutzer vom Typ STANDARD, STANDARD WEB, MANAGER oder ZUTRITTSKONTROLLE sein.**

- 1. Blättern Sie zu PIN ÄNDERN und drücken Sie AUSWAHL. Eine zufällig generierte Zahl wird angezeigt.
- 2. Bestätigen Sie die generierte PIN, falls diese annehmbar ist, oder überschreiben Sie sie durch Eingabe einer neuen PIN und drücken Sie BEST.
- 3. Bestätigen Sie die neue PIN, drücken Sie SPEICHERN.
- 4. Drücken Sie ZURÜCK, um zur vorherigen Anzeige zurückzukehren und die PIN zu ergänzen.
	- Sollte das Display während des Prozesses abschalten (Timeout), bleibt die bisherige PIN gültig.

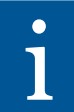

i **Ist die Funktion BEDROHUNGSPIN aktiviert, sind aufeinanderfolgende Benutzer-PINS (d.h. 2906, 2907...) nicht zulässig, da die Eingabe dieser PIN am Bedienteil einen Bedrohungsalarm auslösen würde.**

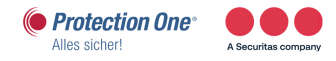

### **Benutzerverwaltung – Hinzufügen von Benutzern zum System**

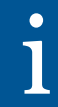

i **Der Ersteller muss ein Benutzer vom Profil VERWALTUNG sein.**

- 1. Blättern Sie zum Menüpunkt BENUTZER › HINZUFÜGEN.
	- Das System zeigt Ihnen die freien Benutzer-Nummern an. Wählen Sie eine Benutzer-Nummer aus und drücken Sie AUSWAHL.
- 2. ▶ Das System zeigt nun den nächsten verfügbaren Benutzernamen an. Drücken Sie AUSWAHL, um den angezeigten Standardnamen zu verwenden oder geben Sie einen anwenderspezifischen Benutzernamen ein und drücken Sie AUSWAHL.
	- ▶ Es gibt verschiedene Benutzerprofile: STANDARD, STANDARD WEB, LIMITIERT, MANAGER, ZUTRITTSKONTROLLE und VERWALTUNG.
- 3. Blättern Sie zum gewünschten Benutzerprofil und drücken Sie AUSWAHL.
	- Das System generiert eine Standard-PIN für jeden neuen Benutzer.
- 4. Aktivieren Sie, wenn gewünscht, die Option BEDROHUNGSPIN.
- 5. Drücken Sie AUSWAHL, um die Standard-PIN zu übernehmen. Oder geben Sie eine neue Benutzer-PIN ein und drücken Sie AUSWAHL.
	- Das Bedienteil bestätigt, dass ein neuer Benutzer angelegt wurde.

### **Benutzerverwaltung – Benutzerprofile**

#### **1. Standard**

Der Benutzer kann das System scharf schalten/unscharf schalten und anstehende Alarme quittieren.

### **2. Standard-Web**

Der Benutzer kann das System scharf schalten/unscharf schalten und anstehende Alarme quittieren und hat Zugriff über Web/App.

#### **3. Limitiert**

Der Benutzer kann das System scharf schalten/unscharf schalten.

### **4. Manager**

Der Benutzer kann das System scharf schalten/unscharf schalten und anstehende Alarme quittieren und auch Linien einmalig sperren. Er kann den Gehtest aktivieren, hinterlegte Kalender anpassen und verändern.

#### **5. Zutrittskontrolle**

Der Benutzer kann das System erzwungen scharf schalten und Türen steuern.

### **6. Verwaltung**

Der Benutzer hat Web/App-Zugriff. Er kann Benutzer löschen und anlegen sowie einen Kalender anpassen und verändern.

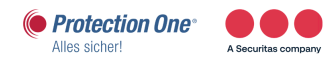

### **Online-Zugriff auf die Benutzerverwaltung und das Logbuch**

### **Anmeldung per HTTPS-Web-Server:**

Bitte geben Sie dazu in Ihrem Browser die lokale IP-Adresse Ihrer Fernüberwachungsanlage aus dem Abnahmeprotokoll ein.

Anschließend erhalten Sie eine Startansicht mit dem Überblick über den Systemzustand Ihrer Alarmzentrale.

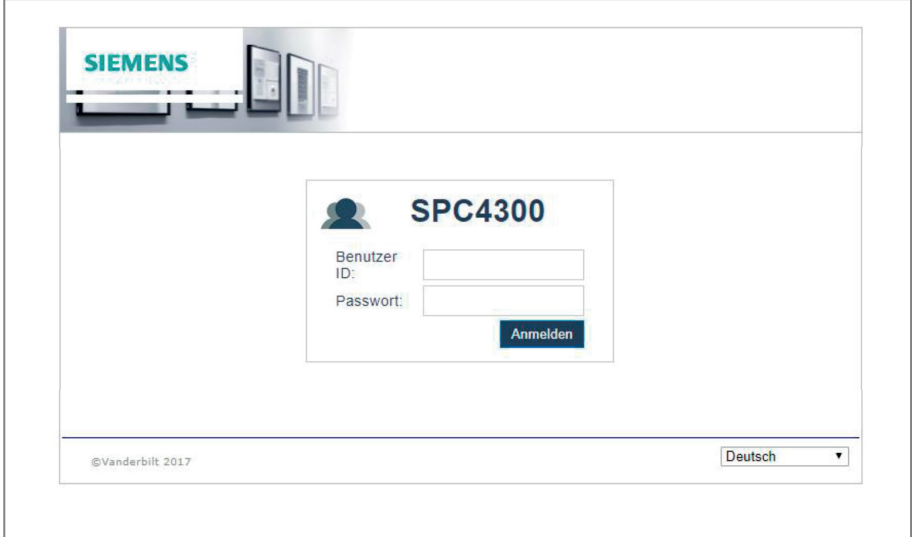

Über "Benutzer" gelangen Sie in die Benutzerverwaltung.

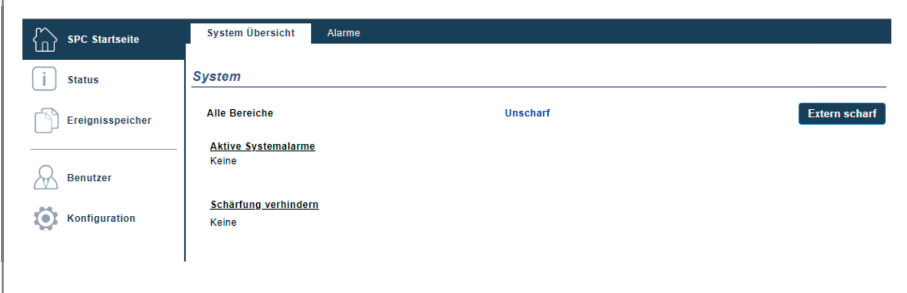

### **Benutzerverwaltung HTTPS**

Hier haben Sie die Möglichkeit, einen Benutzer zu löschen oder hinzuzufügen.

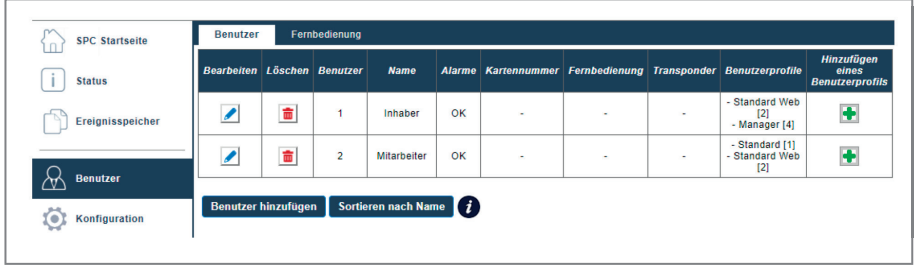

Bitte geben Sie ein:

- Benutzername
- 6-stelligen PIN
- Profil siehe Profilrechte
- Wenn gewünscht, Bedrohungs-PIN

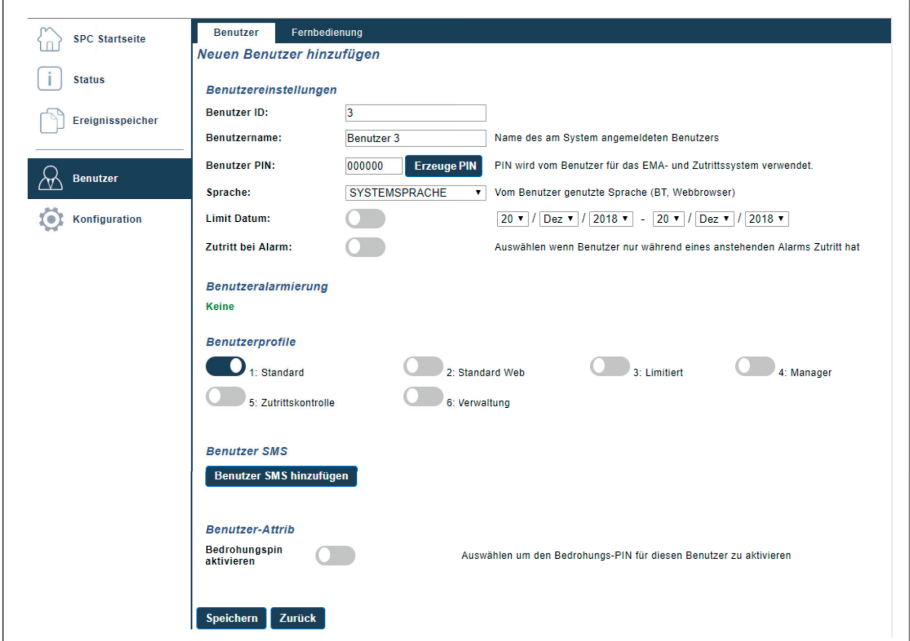

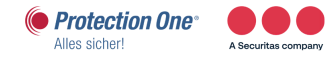

### **Logbuch der Zentrale**

**Das Logbuch zeigt sämtliche Ereignisse und Meldungen Ihrer IP-Fernüberwachung an.**

- 1. Wählen Sie Logbuch aus.
- 2. Erstellen Sie eine Textdatei des Logs durch Klicken auf "Textdatei".

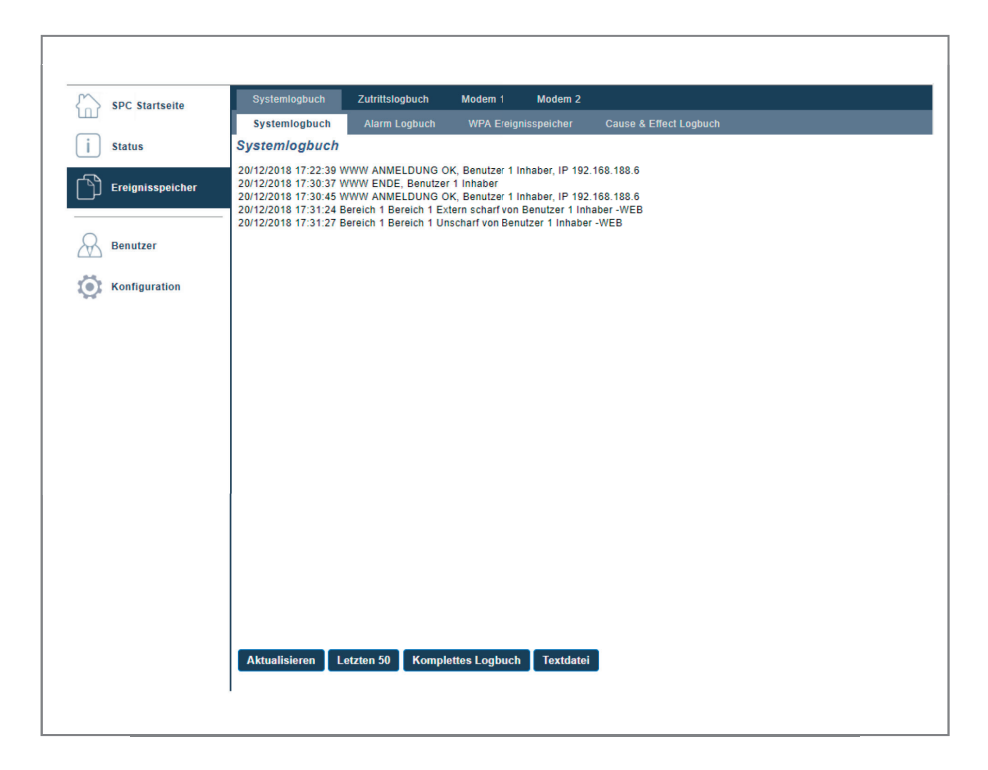

- **Im Logbuch werden alle Ereignisse aufgelistet.**
- Das Scharf-/Unscharfschalten des Bereichs wird genau protokolliert.
- Gleiches gilt für das Anlegen und Löschen eines Benutzers.
- Die Daten können als "Textdatei" ausgegeben werden.

### **Häufige Fragen und Antworten**

#### **Frage: Die Netzspannungsanzeige (grünes Lämpchen) blinkt. Was bedeutet das?**

#### Antwort: a) **leuchtet** konstant: 230 V-Netzspannung liegt an der Zentrale an. Alles in Ordnung!

- b) **blinkt:** 230 V-Netzspannung zur Versorgung unserer Zentrale fehlt. Bitte prüfen Sie die Sicherungen und die Stromversorgung Ihrer Räumlichkeiten. Die Anlage läuft ca. einen halben Tag lang über das integrierte Notstromsystem. Wird die Stromversorgung wieder hergestellt, leuchtet die LED wieder konstant.
- c) **blinkt trotz Ursachenbehebung:** Nach Problemlösung muss die Anlage eine Übertragung durchführen, damit die Störung zurückgesetzt wird (z.B. scharf/unscharf schalten).

#### **Frage: Muss ich einen Alarm (gelb blinkende LED) löschen und wie kann ich den Alarm löschen?**

Antwort: Eine Löschung des Alarms ist grundsätzlich nicht notwendig, dies hat keinerlei Auswirkung auf die Funktion der Anlage. Sie dient lediglich als Hinweis, dass ein Alarm ausgelöst wurde.

> Wünschen Sie doch eine Löschung des Alarms, so ist folgende Vorgehensweise notwendig: Anlage wie gewohnt unscharf schalten, mit der "<sup>w</sup>-Taste den Menüpunkt "QUITTIEREN" wählen und mit der "OK"-Taste bestätigen.

### Frage: Was ist, wenn die "Störungs-LED" (oranges Lämpchen) blinkt?

- Antwort: Hier liegt ein Übertragungsfehler der Anlage vor. Diese kann nicht an uns übermitteln. Bitte führen Sie nachfolgende Schritte durch:
	- 1. Die DSL-Leitungen (Internet/Router) prüfen. Bei geplanten Änderungen der Interneteinstellungen kontaktieren Sie bitte vorher die Hotline.

**Anmerkung:** Mögliche Gründe für die Meldung können sein: neuer Router, Änderung der Routereinstellungen, Ausfall des DSL-Netzes während einer Übertragung von der Betreiberseite aus (z.B. Vodafone)

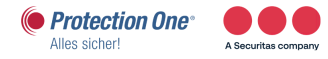

2. Nach Problembehebung muss die Anlage eine Übertragung durchführen, damit die Störung zurückgesetzt wird (z.B. scharf/ unscharf schalten).

#### **Frage: Sind die installierten Bauteile gegen Sabotage geschützt?**

Antwort: Ja! Die Leitungen werden auf ihren ohmschen Widerstand überwacht. Das Öffnen eines Bauteilgehäuses wird ebenfalls überwacht. Sollten – auch im unscharfen Zustand – Sabotageversuche unternommen werden, wird dies umgehend unserer Notrufzentrale übermittelt.

> **Bitte kündigen Sie jede geplante Sabotage in der Hotline unter der Telefonnummer 02132/9 69 - 1234 an.**

- **Frage: Kann ich durch die in den Räumlichkeiten installierten Mikrofone von einer unbefugten Person abgehört werden?**
- Antwort: Nein! Eine Hör-Sprech-Verbindung kann nur von der im Objekt installierten Anlage aufgebaut werden. Dies ist nur im Alarmfall möglich.

#### **Frage: Wie ändere ich die Benutzer-PIN-Zugänge der Fernüberwachungsanlage?**

- Antwort: a) Erteilen Sie uns dafür bitte einen schriftlichen Auftrag. Gerne können Sie dazu unsere Onlineformulare im Internet unter **www.protectionone.de/sicherheitplus/downloads/** verwenden. Oder uns diese **per Fax unter 02132/99 6 99 - 290** zukommen lassen. Hierfür senden wir Ihnen gerne auf Anfrage das entsprechende Formular zu.
	- b) Sie programmieren die Änderungen selbstständig am Bedienteil.
	- c) Sie haben die Möglichkeit, per Web-Browser und bei entsprechenden Benutzerrechten die Benutzer-PINS selbstständig zu verwalten.

#### **Frage: Welches ist das beste Verhalten bei Fehlalarm?**

- Antwort: 1. Nach erfolgter Ansprache durch unsere Notruf- und Serviceleitstelle nennen Sie Ihr vereinbartes Kennwort, damit die Leitstelle den Alarm als Fehlalarm registrieren kann.
	- 2. Die Anlage anschließend unscharf schalten!

### **Frage: Wie ändere ich Kontaktpersonendaten für den Alarmfall?**

Antwort: Erteilen Sie uns dafür bitte einen schriftlichen Auftrag. Gerne können Sie dazu unsere Onlineformulare im Internet unter **www.protectionone.de/sicherheitplus/downloads/** verwenden. Oder uns diese per **Fax unter 02132/99 6 99 - 290** zukommen lassen. Hierfür senden wir Ihnen gerne auf Anfrage das entsprechende Formular zu.

### **Wir sind immer für Sie da**

### **Notruf- und Serviceleitstelle**

Telefon: 02132/9 69-1232

### **24-Stunden-Hotline**

Telefon: 02132/9 69 - 1234 Fax: 02132/99 6 99 - 290 E-Mail: hotline@protectionone.de

Änderung von Benutzer-PIN, Codewort oder Ansprechpartner für den Alarmfall bitte per E-Mail oder schriftlich an o.g. Fax-Nr. Oder ganz einfach und schnell mit den Onlineformularen auf unserer Homepage **www.protectionone.de**. (Die Übertragung Ihrer sensiblen Daten erfolgt selbstverständlich verschlüsselt).

### **Protection One ASSISTANCE**

Telefon: 02132/9 69 - 1234 Rund um die Uhr erreichbar

- 24-Stunden-Bewachung Ihres Objektes nach einem Einbruch
- Übernahme von bis zu 75,– € der Anfahrtskosten für den Schlüsseldienst

### **Ihre Equipmentnummer:**

(bei Anfragen bitte immer angeben)

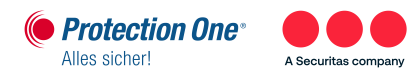

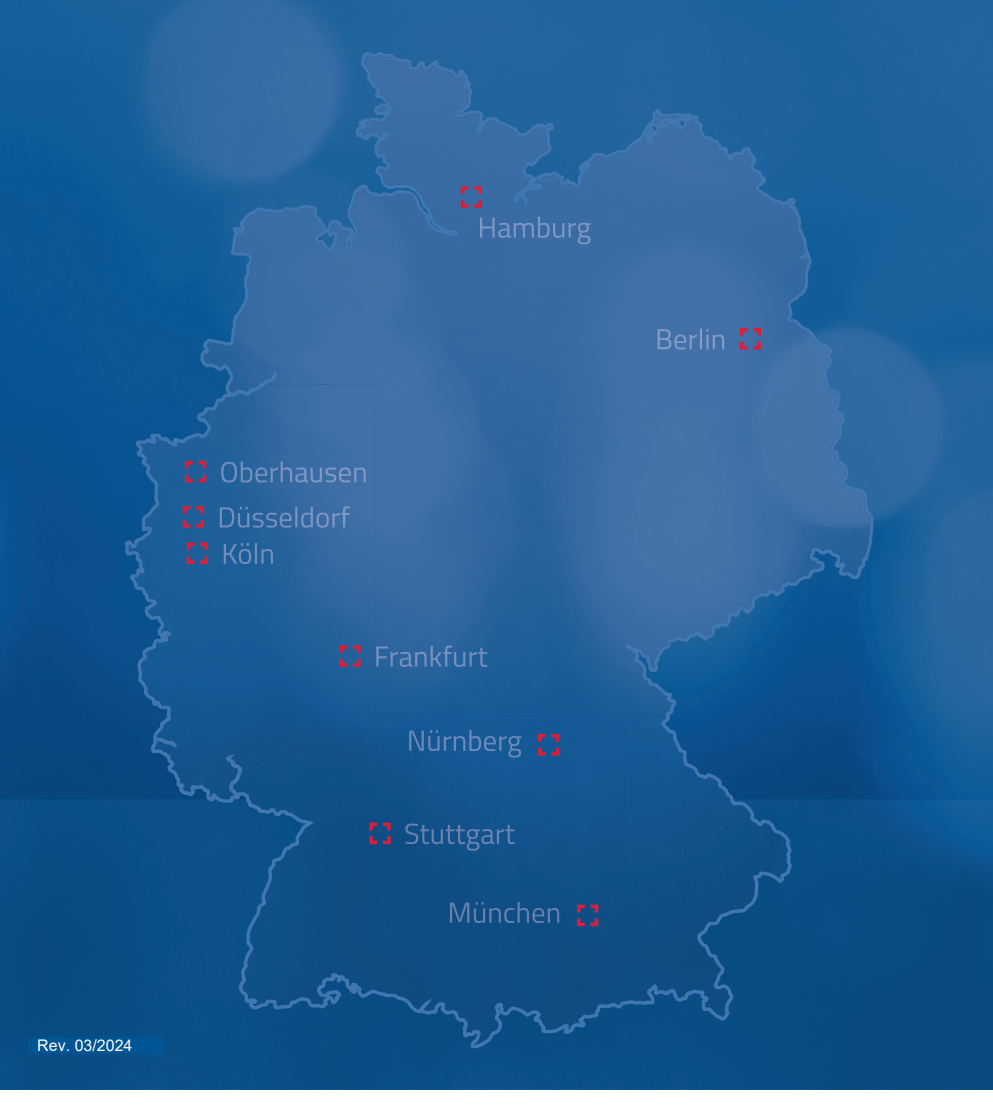

Protection One GmbH A Securitas Company Rheinpromenade 10 40789 Monheim am Rhein

Telefon: 02132 / 969 - 1234 Fax: 02132 / 99 6 99 - 290 E-Mail: hotline@protectionone.de

**www.protectionone.de**

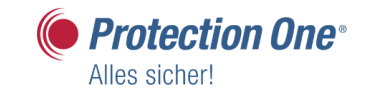

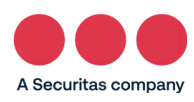